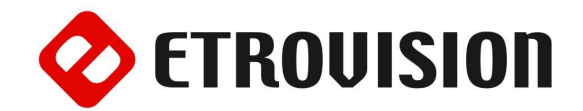

# Руководство по инсталляции EV8180 Видеокамера стандартного исполнения

#### 1 Установка EtroScan на ОС Windows

EtroScan это утилита, которая используется для конфигурации сетевых настроек камер и видео серверов. EtroScan доступна на CD дисках.

Скопируйте файл EtroScan.exe на ПК. Запустите EtroScan.exe для того, чтобы запустить утилиту EtroScan.

#### 2 Подключения камеры

На изображении показана задняя часть камеры и кабель входа/выхода (сверху справа) и кабель питания (снизу справа).

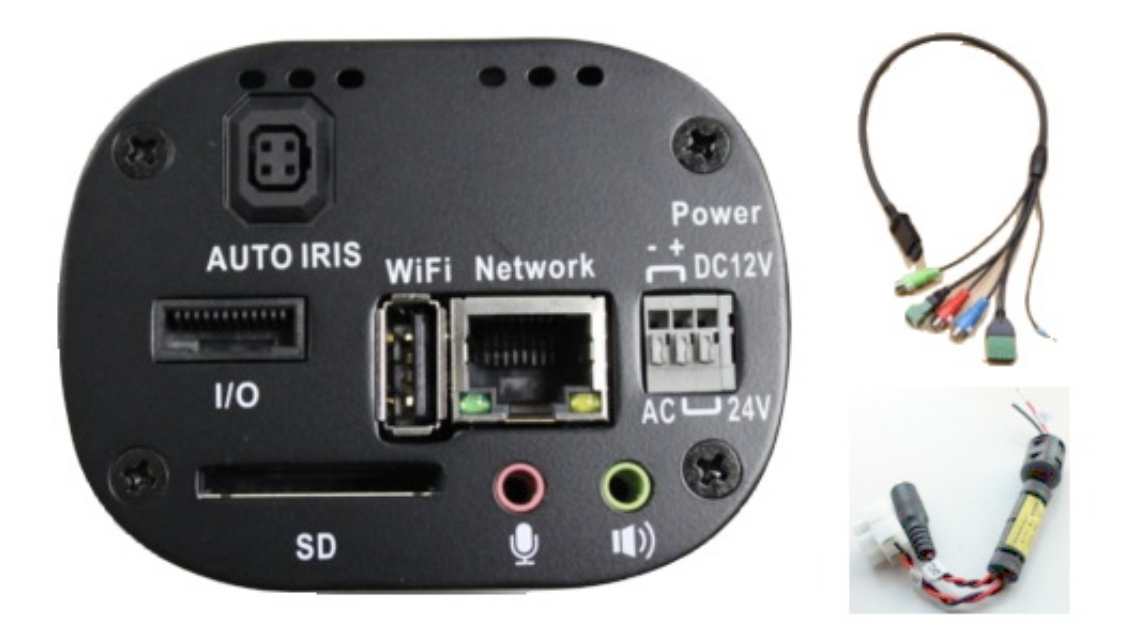

### 3 Основные установки

1. Прикрутите объектив к креплению объектива камеры, и подключите кабель объектива с автодиафрагмой к порту объектива (если необходимо).

ВНИМАНИЕ: Не прикручивайте объектив слишком сильно, иначе низ объектива может соприкоснуться с пластиной сенсора камеры.

- 2. Подключите камеру на стенд или внутри кожуха.
- 3. Подключите Ethernet кабель CAT5 RJ-45.
- 4. После подключения цифрового устройства входа/выхода или RS-422/RS-485, подключите кабель входа/выхода.
- 5. Подключите цифровой кабель входа/выхода (если необходимо).

ВНИМАНИЕ: Неправильное подключение положительного/отрицательного кабелей вызовет операционные проблемы и может нанести вред камере или устройству входа/выхода.

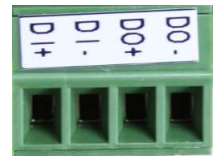

6. Подключите устройства RS-422/RS-485 (если необходимо).

ВНИМАНИЕ: Неправильное подключение положительного/отрицательного терминалов приведет к повреждению камеры.

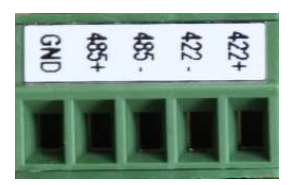

- 7. Подключите аудио вход/выход; Камера имеет встроенный микрофон.
- 8. Вставьте кабель питания в клеммы блока питания.

ВНИМАНИЕ: Неправильное подключение положительного/отрицательного терминалов приведет к повреждению камеры.

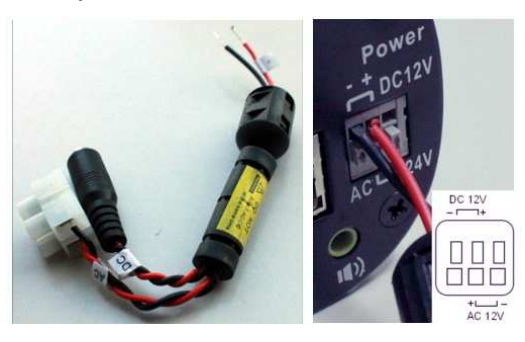

- 9. Вставьте SD-карту, если необходимо.
- 10. Подключите адаптер питания к кабелю питания камеры; у данной модели нет

### 5 Настройки параметров сети

Параметры IP адреса по умолчанию:

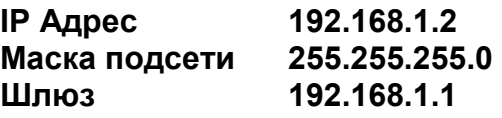

### Запуск EtroScan

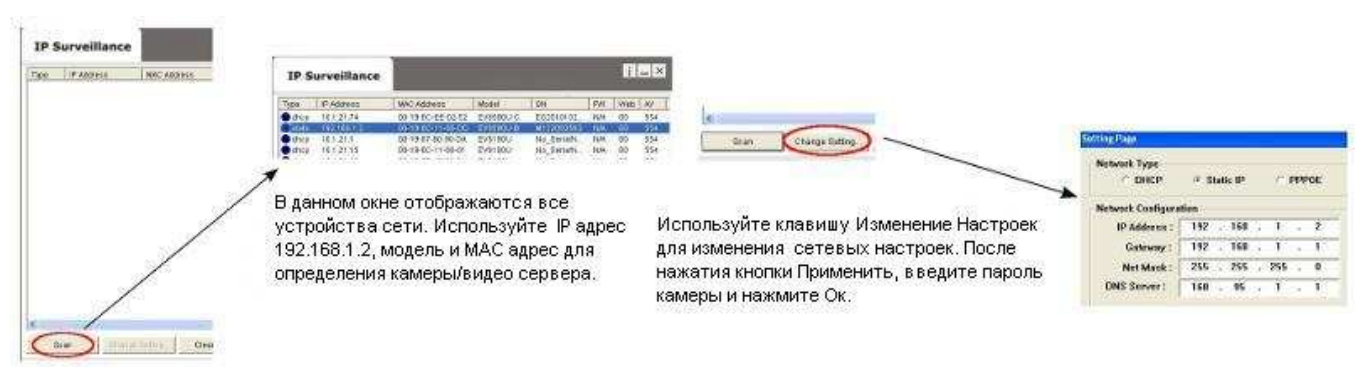

кнопки питания; перезапуск питания перезапускает камеру.

Питание может также подаваться через PoE.

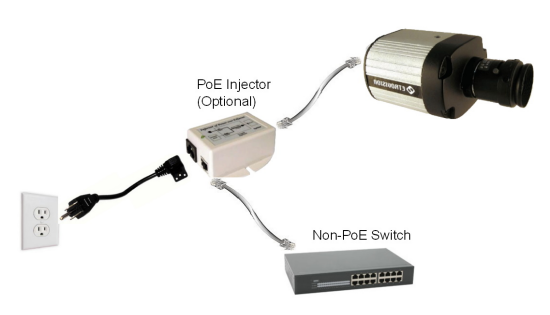

## 4 Видео выход

Видео может выводиться в компонентном или композитном формате, используя 3 видео разъема на кабеле входа/выхода.

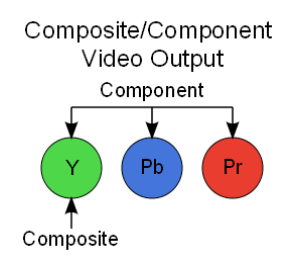

ТВ-выход должен также быть включен на веб-странице настроек пользовательского интерфейса видео. Обратитесь к Руководству пользователя для получения дополнительной информации.

По умолчанию в камерах Etrovision установлен логин «root», пароль «pass»

## 6 Доступ к Веб интерфейсу IP Камеры

При использовании веб интерфейса IP камеры в первый раз (или при смене IP адреса), могут потребоваться некоторые элементы конфигурации ActiveX.

- 1. Откройте IE браузер
- 2. Введите IP адрес в URL: http://<IP ADDRESS> (например http://10.1.21.53)

Появится всплывающее окно с сообщением о скачивании/запуске элементов Active X (см. снизу). Выберите Установить или Запустить.

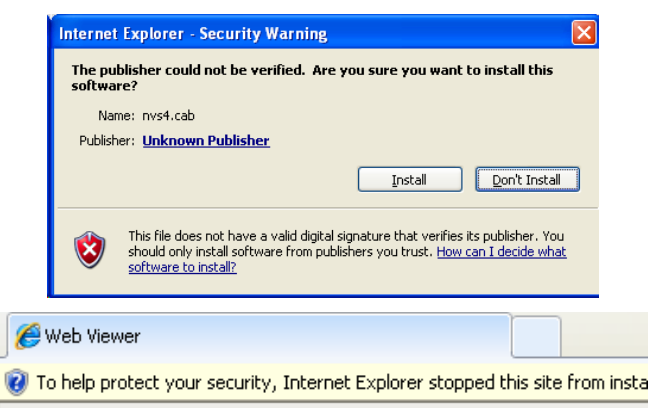

Нажмите надстройки сообщения и выберите команду Запуск надстроек

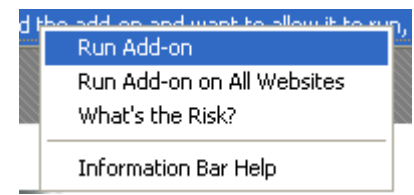

Повторите все вышеперечисленное, для запуска всех элементов ActiveX. После завершения процесса, в браузере появится окно с живым просмотром.

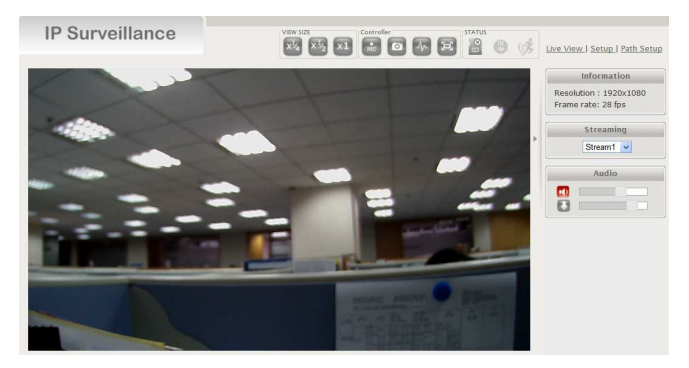

### 7 Добавление камеры к сетевому видеорегистратору

Обратитесь к инструкции сетевого видеорегистратора и руководству пользователя для получения дополнительной информации.

Чтобы добавить камеру в сетевой видеорегистратор, используя RTSP протокол, укажите RTSP URL камеры, который по умолчанию будет в следующем формате:

rtsp://[IP ADDRESS]/rtpvideo1.sdp

#### 8 Восстановление заводских установок

Существует 2 способа восстановить заводские настройки:

- 1. Включите питание камеры, нажмите и удерживайте кнопку сброса около 6 секунд. Камера будет возвращена к заводским настройкам (например, IP будет 192.168.1.2).
- 2. Настройки Веб интерфейса пользователя программы (Система -> Заводские установки) ; сети и данные учетных записей могут быть сохранены по желанию.